## 研究生复试费缴费详细流程图

## 一、西南大学学籍学生的缴费指南:

第 1 步:登录网上缴费平台(http://upay.swu.edu.cn/payment/login.jsp), 用户名、初始密码为身份证号,输入验证码后,点击"登录"按钮。

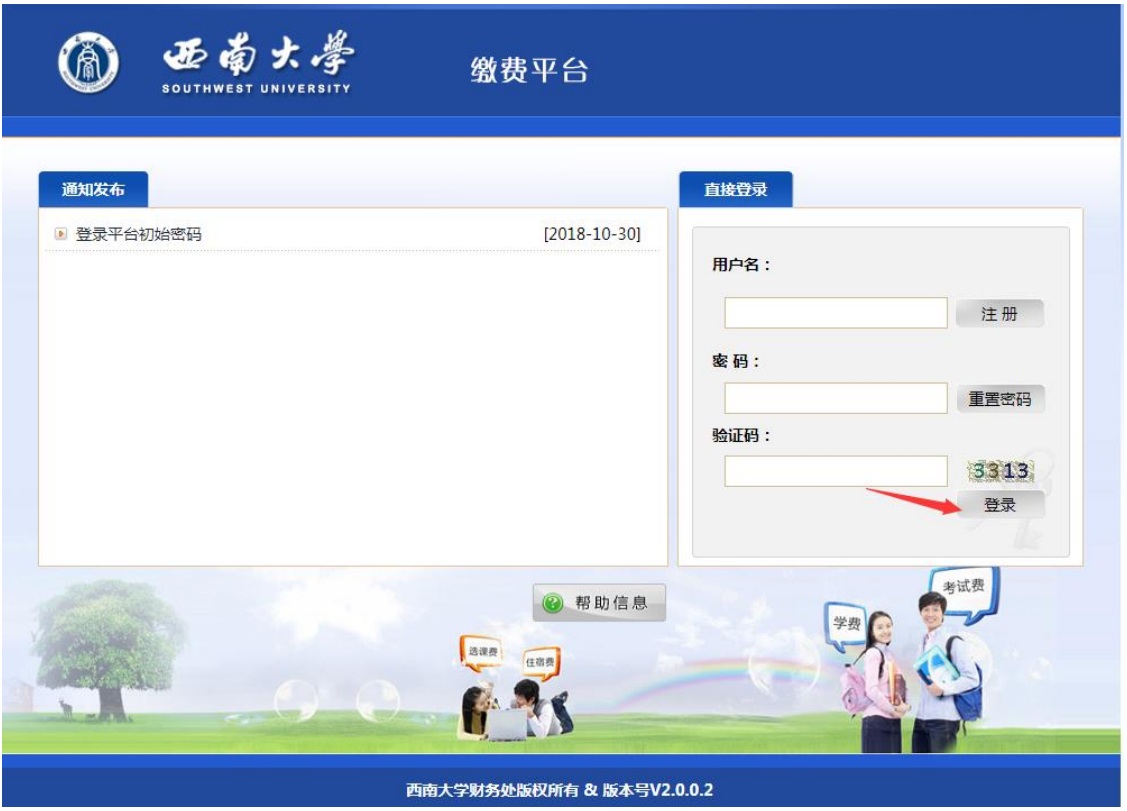

第 2 步:点击左上方"费用支付"界面, 在费用项列表内选中 (打勾) "研究 生复试费",点击右下方"支付按钮"。

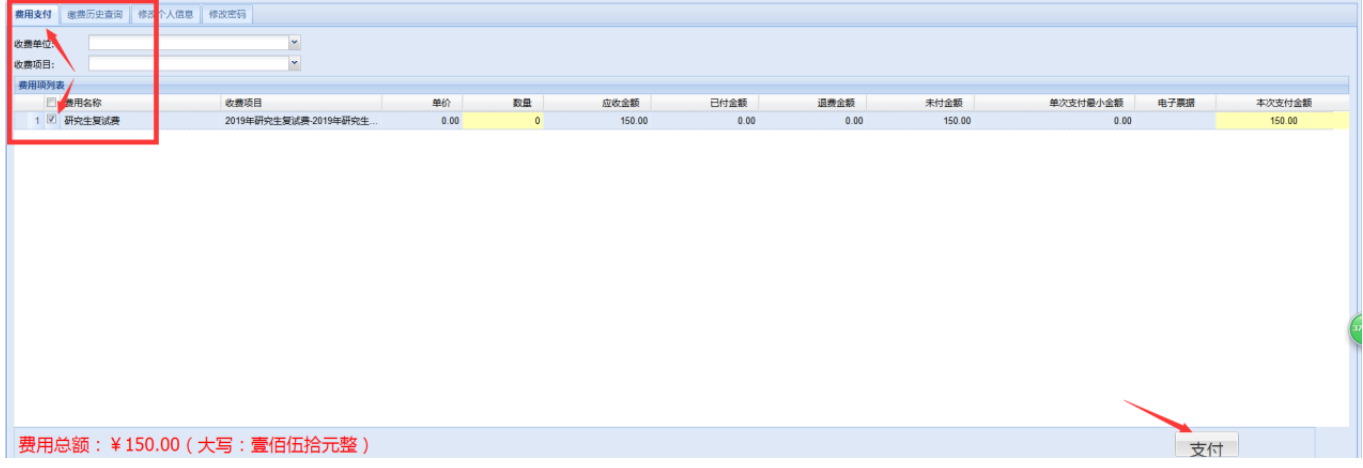

第3步:在跳出费用信息确认窗口(如下图),请确认上面信息准确无误后, 点击左下方"是"按钮

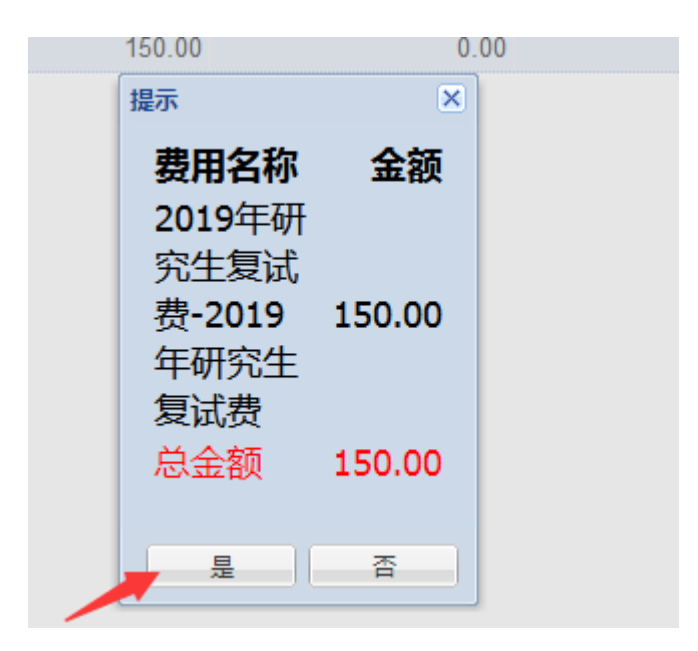

第4步:选择支付(微信或支付宝、银行卡)方式后,,请大家保证相关支付 平台内余额充足。点击下一步进入付款页面

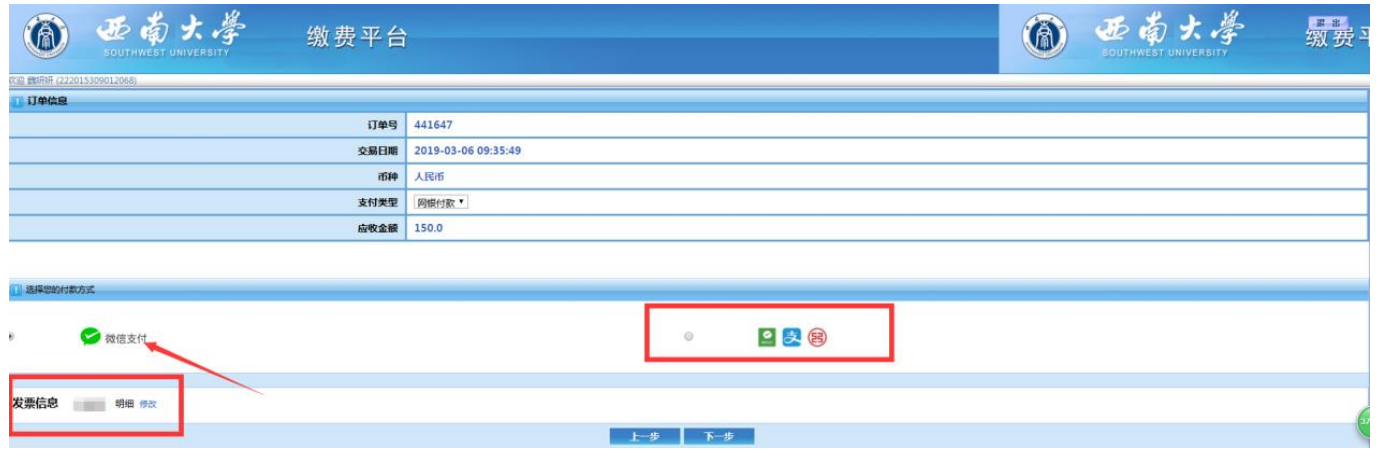

(若需要发票信息可确认左下方"发票信息"中修改)

第 5 步:支付页面出现有二维码的支付界面,请扫描二维码进行支付。如下图

工行二维码支付

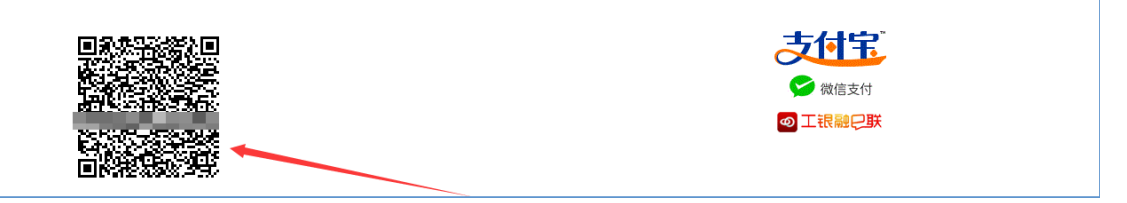

西南大学在籍的考研考生的专属特别说明:只有缴纳"研究生复试费", 或查看"研究生复试费"这一项收费情况时,在学生缴费平台上的"用户名、密 码",必须使用你的身份证号码才能登录进该系统;其它项目的缴费或查询,需 要登录该缴费平台时,请务必使用你的学号录入"用户名、密码"栏进行登录。 请务必注意!

二、非西南大学学籍学生的缴费指南:

第1步:登录网上缴费平台(http://upay.swu.edu.cn/payment/login.jsp), 点击"注册"。

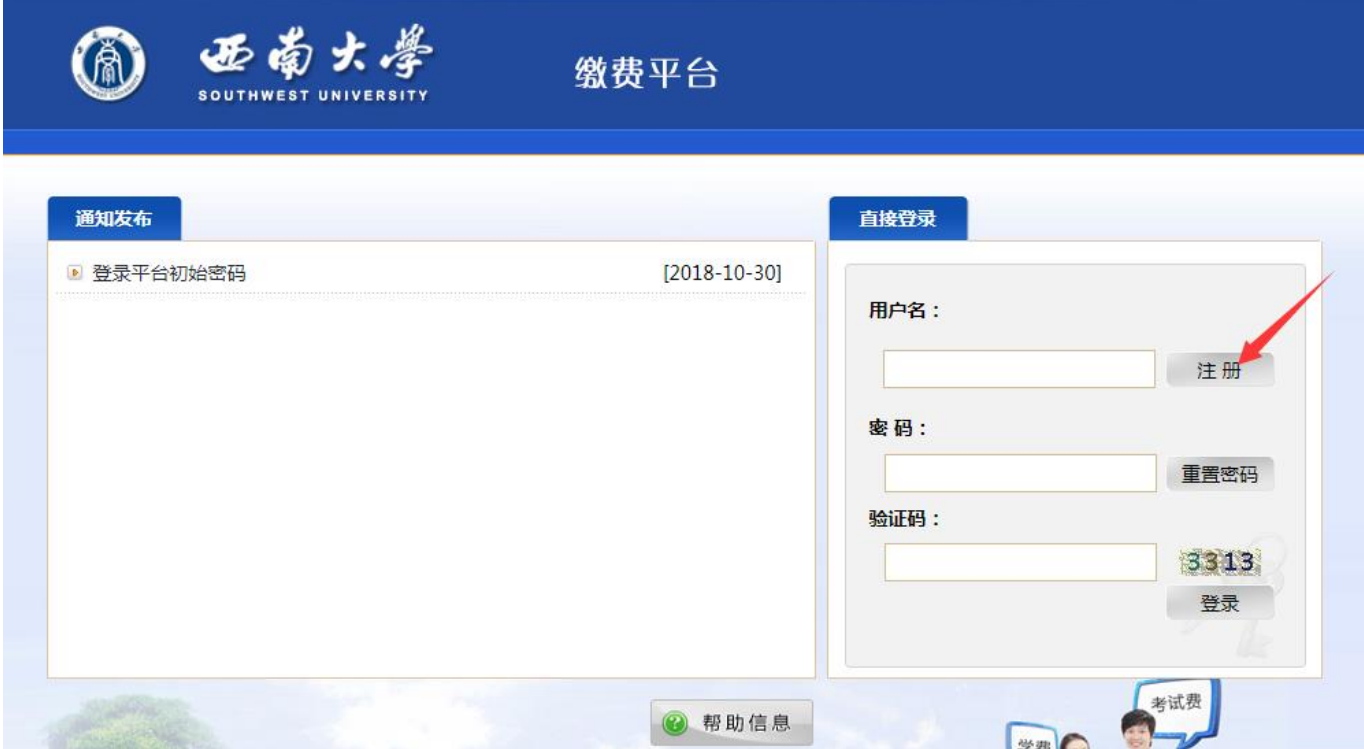

第 2 步: 对于新用户, 必须点击 "注册" 按钮, 进入注册界面如下图所示. 在注册界面中,输入注册信息点击 "提交" 按钮,完成注册。(注:红色 星 号所标注的输入项为必填项)。

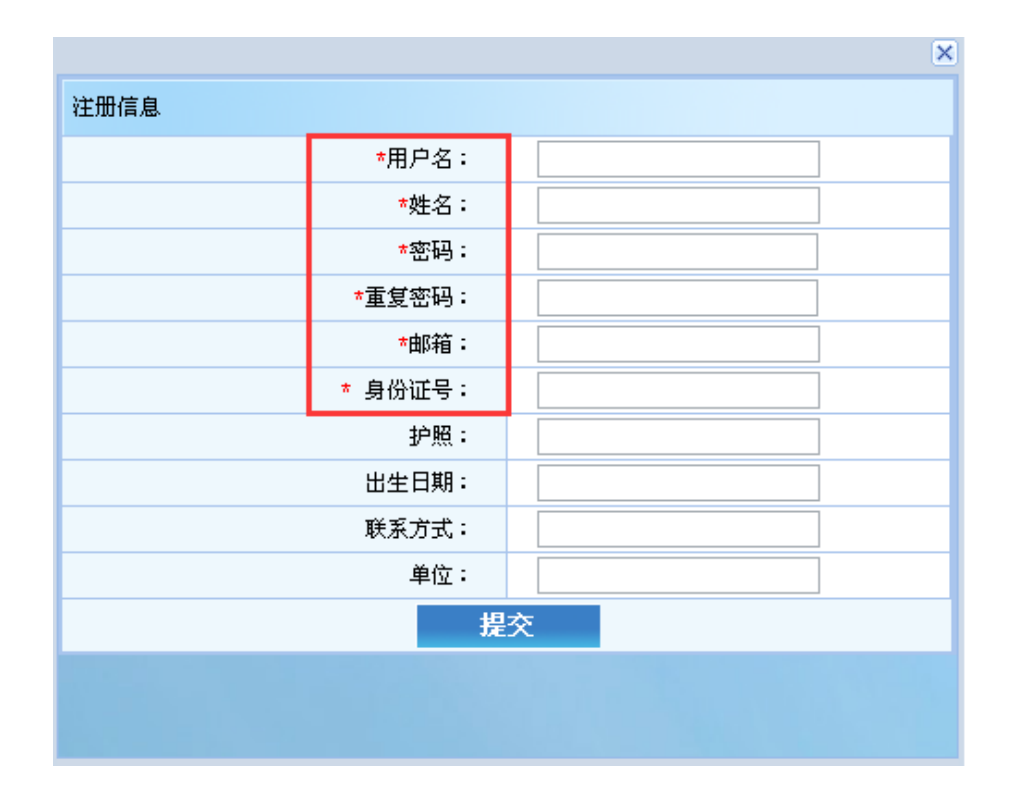

第3步:登录 注册完成后,输入注册时的用户名、密码(必须用你的身份证 号码录入(否则无法登录进入学生缴费平台,请特别注意)、验证码,点击 "登 录" 按钮,如果用户名和密码正确, 便可登录讲入缴费平台系统。(缴费操作 流程具体见上面的"一、西南大学学籍学生的缴费指南")。